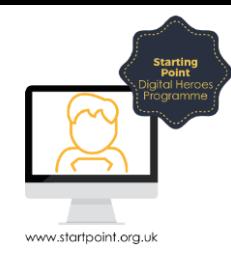

## Session Booklet – Coach Travel

In this session, we are going to look at National Express Coaches. National Express are an intercity and inter-regional coach operator that run services throughout Great Britain, however their services are often subcontracted to smaller, local coach companies.

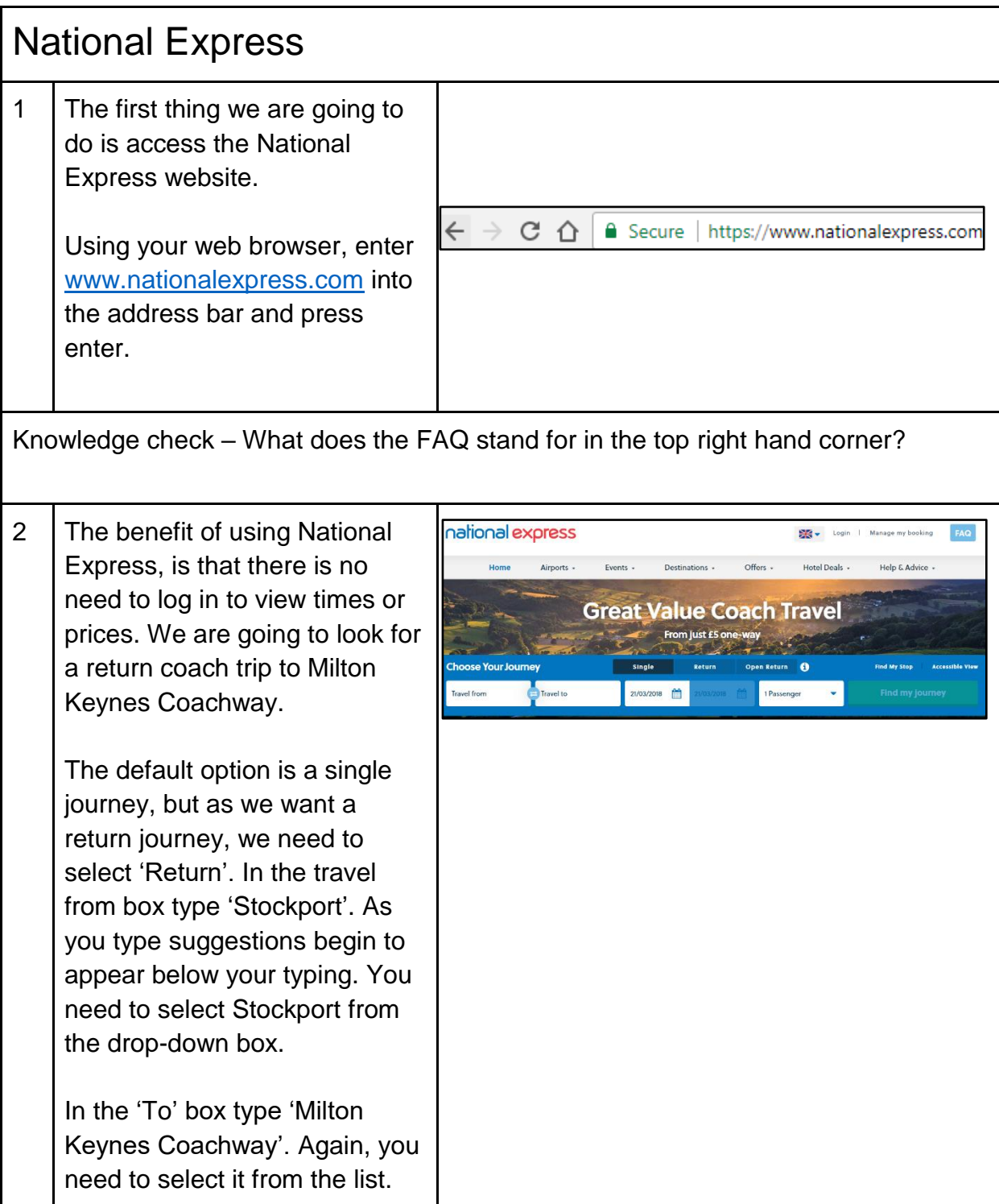

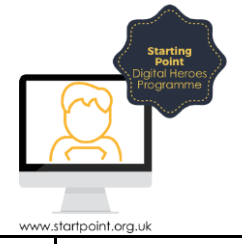

3 | Once your destination is entered, a calendar will appear for you to select departing date and time and returning date and time. The default 'Depart can be changed to arriving if you want

to ensure arrival is at specific time. The time is based on the current time you are viewing the website at.

We want to travel on 1<sup>st</sup> June at approximately 2pm. Select the arrow to the right of April 2018 to move to display dates in June. Select your departure date. This is shown in green and is also displayed next to Milton Keynes.

To select your return date, click in the box to the right of your departure date. Enter a return date of 5<sup>th</sup> June.

You now have a departure date and a return date completed. To amend either of these dates click on the departure or return section and select a different date.

4 Now we need to add passengers. To add passengers, click on 1 passenger. The default is set as one adult. You can remove this by selecting the minus symbol. Using the + symbol, add two seniors and click on 'Find my journey'.

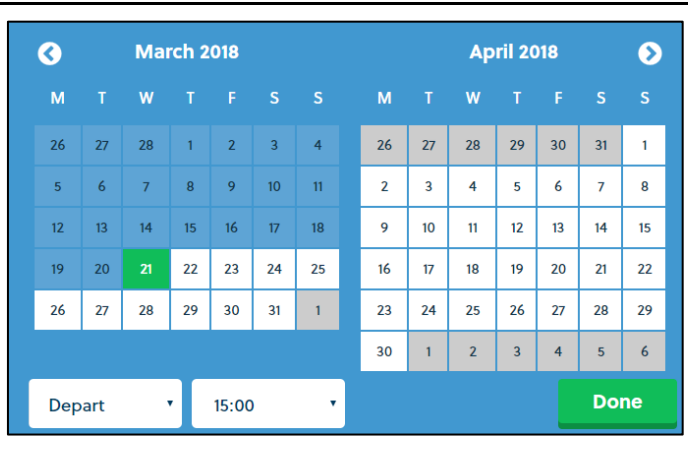

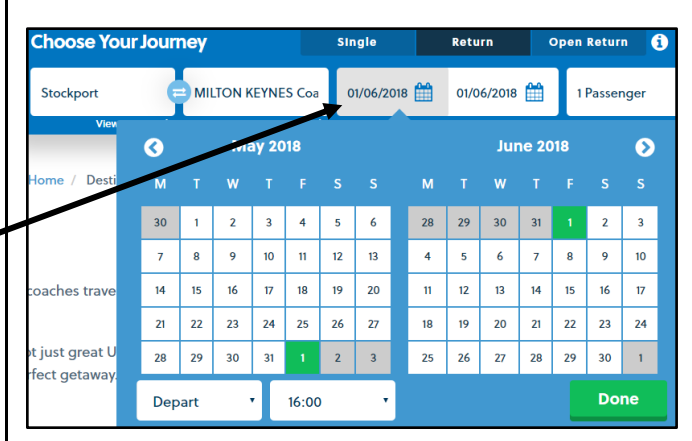

**Single** Return **Find My Stop** Open Return **6** Accessit  $01/06/2018$   $05/06/2018$ **Find my journey** 1 Passenger Passengers o **Adults (16-59)** Infant  $(0-2)$  $-10 +$  $\bullet$  $\bullet$ ٠ e the I Children (3-15) Disabled <sup>@</sup>  $\bullet$  $\circ$  + events ac chances are I have a Coachcard

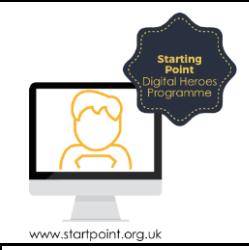

 $\overline{\phantom{a}}$ 

Information – Sometimes there is a letter i displayed in either a bubble or brackets. If you select it, it displays information about the service you are viewing. On this website it provides details about the coachcard.

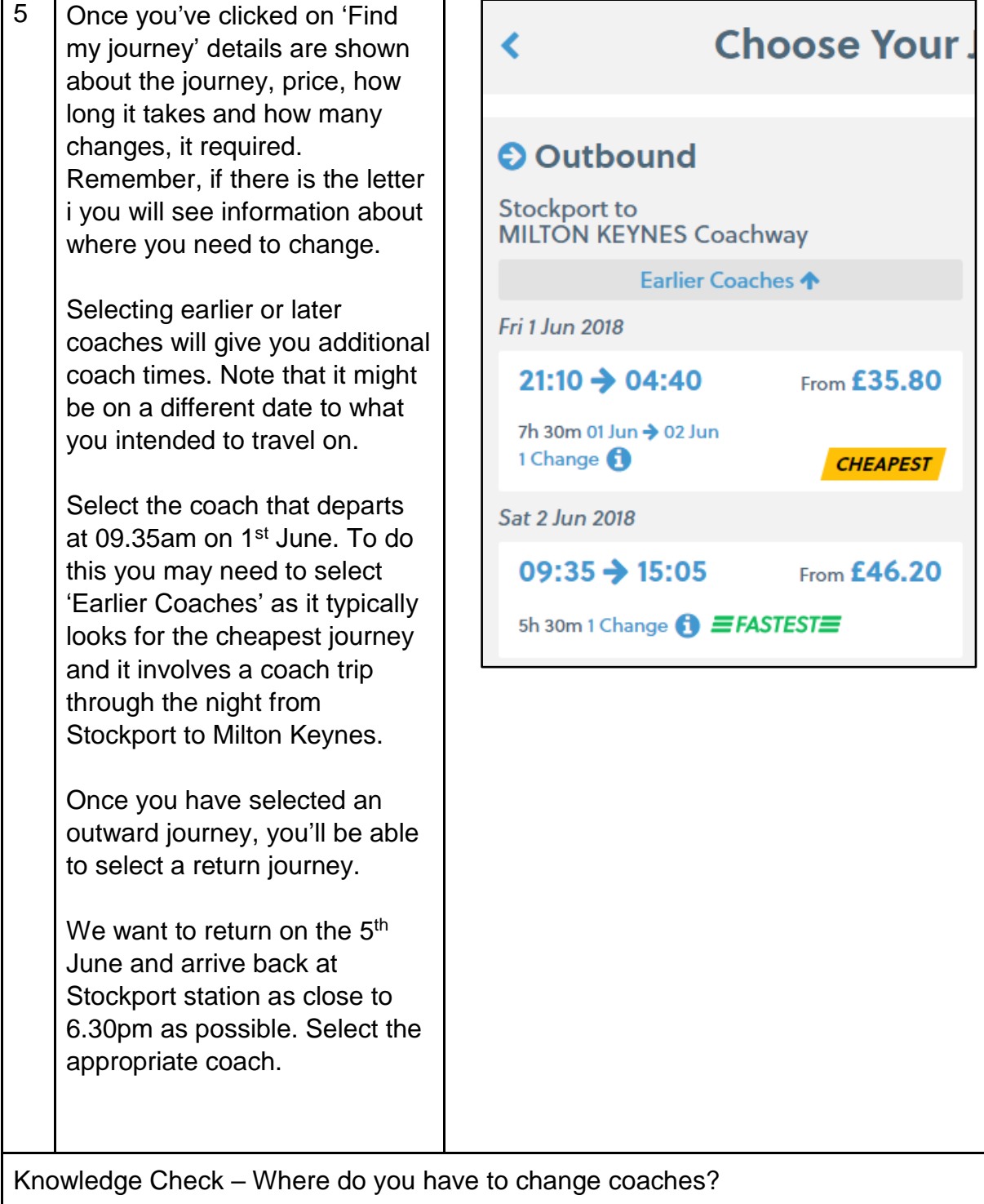

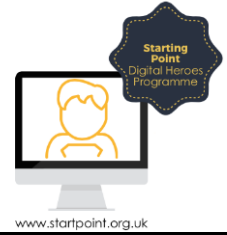

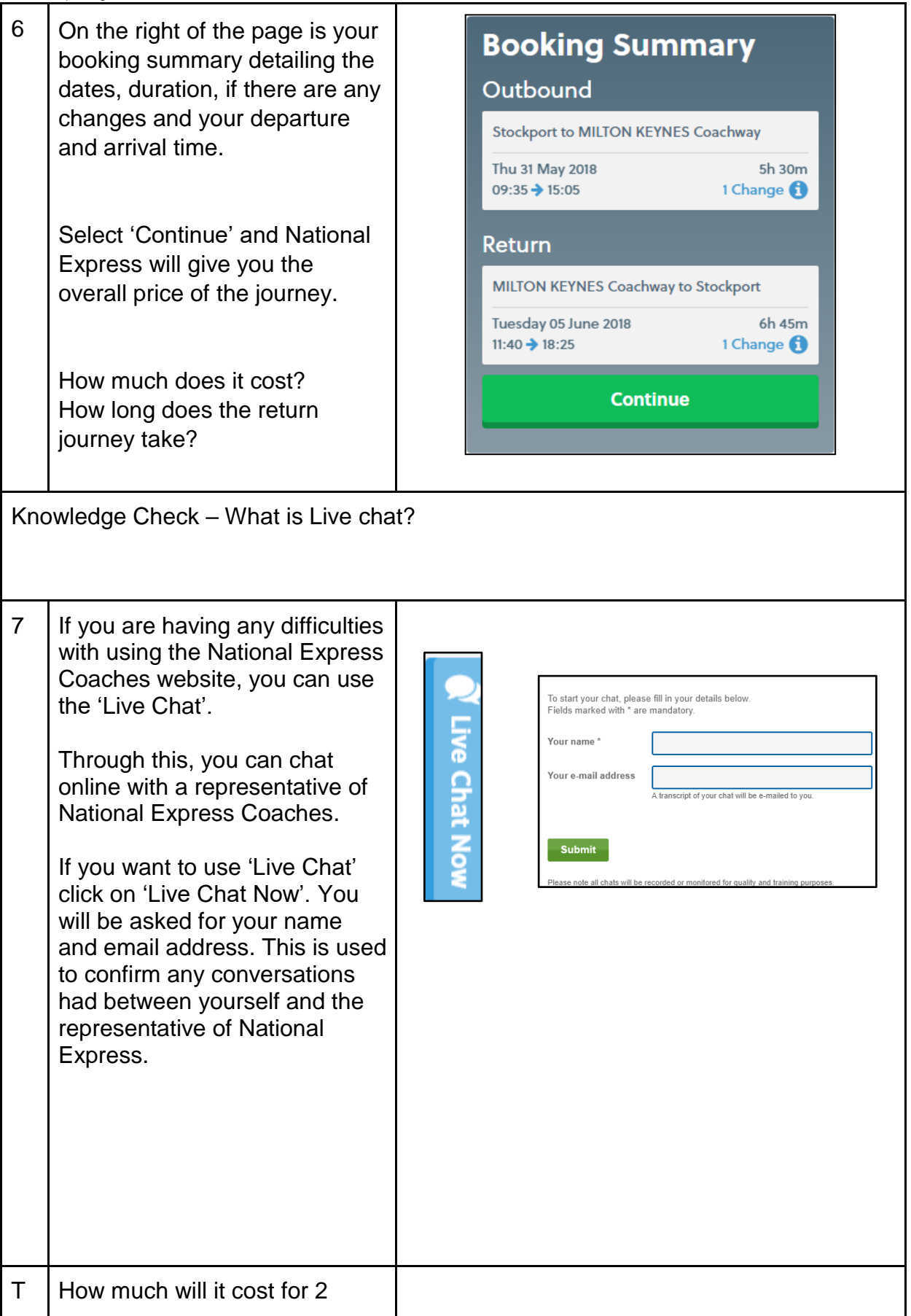

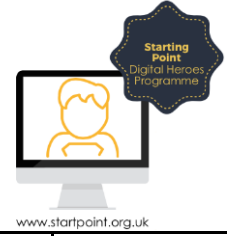

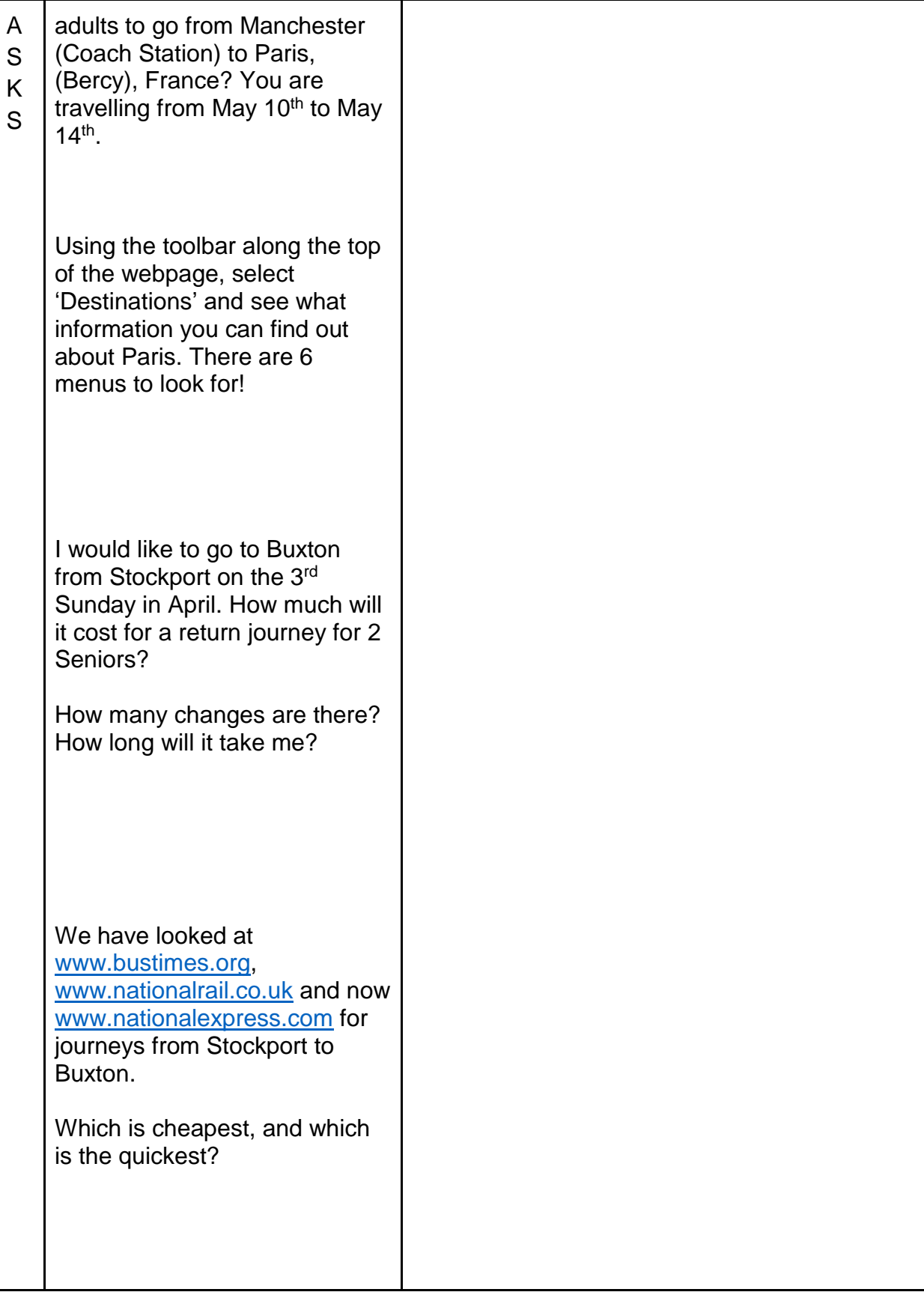